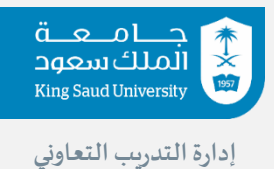

**دليل المستخدم للجهة الخارجية**

**الخطوة األولى:**

• **تسجيل الدخول :**

**يكون التسجيل عن طريق مستخدم جديد )إذا كانت جهة جديدة ولم يتم إضافة بياناتها من قبل (** أو نسيت كلمة المرور (في حال تمت إضافة بيانات الجهة من قبل الوحدة الفرعية) 

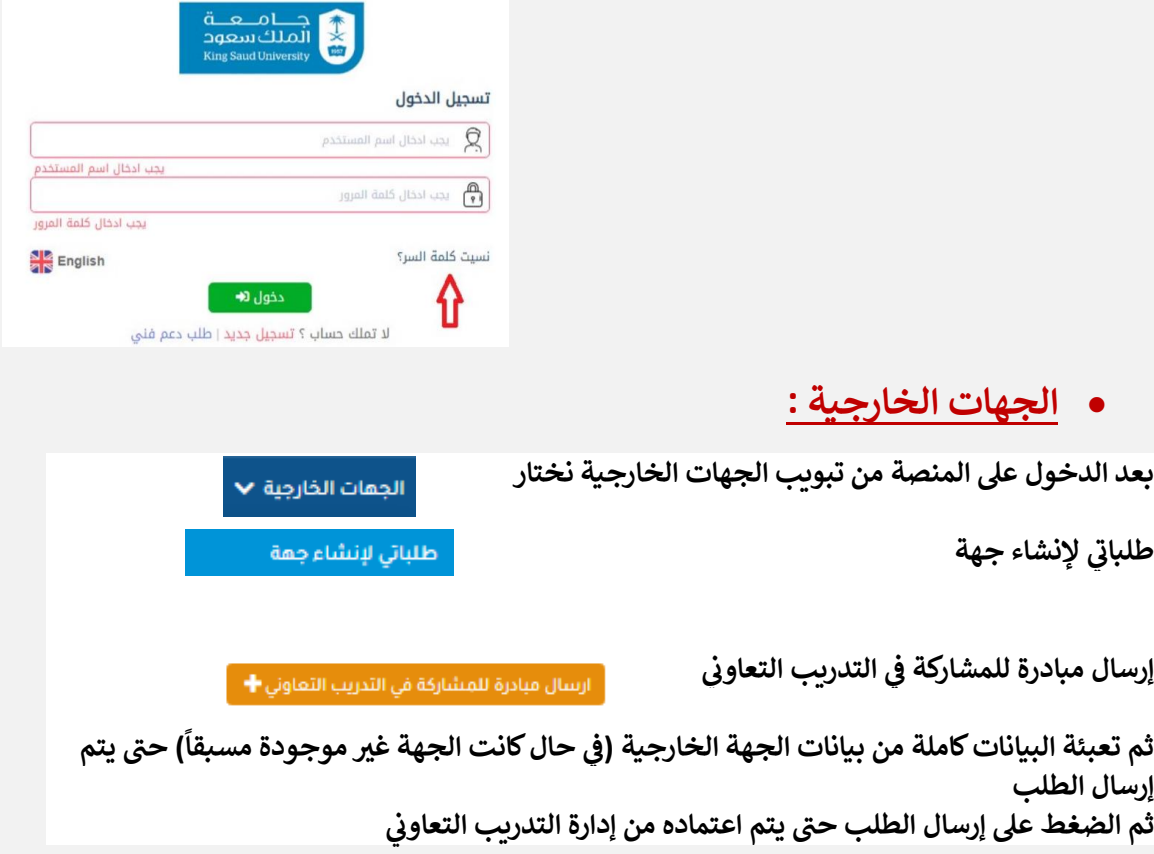

**الخطوة الثانية:**

• **الفرص التدريبية تجهري من الجهات الخارجية**  الجهات الخارجية ▼ **تخصصات الفرص التدريبية نختار تجهري**  تجميز تخصصات الفرص التدريبية إرسال طلب تجعيز فرص جديد ♦ **طلب تجهري إرسال فرص جديد بعدها يتم اختيار الكلية المطلوبة ثم الضغط عىل طلب الحرص**  ا طلب مصر @ • **طلب الحرص ي -1 وتاري خ البداية والنهاية للتدريب ة التدريب التعاوت يتم عن طريقة تعبئة البيانات الخاصة بفي ونوع التدريب )عدد ال سابيع( -2 اختيار التخصصات المطلوبة وعدد الفرص المتاحة و الحد ال قىص للمرشحري )يجب أن يكون عدد الحد االقىص للمرشحري أعىل من عدد الفرص المطلوبة ليتم المفاضلة بينهم (. -3 شيح عن طريق اختيار خانة الي يمكن فصل عدد الطالب عن الطالبات ف ي من الطالب )فصل عدد المرشحري والطالبات (** V إختر هذا التخصص ■ فصل عدد المرشحين من الطلاب والطالبات **-4 إرسال الطلب**  ∴ عودة (<del>+</del> إرسال الطلب @ **الخطوة الثالثة : المقابالت وقبول الطالب :** الجعات الخارجية V **من الجهات الخارجية طالب المقبولري من إعداد قوائم ال** إعداد قوائم الطلاب المقبولين يتم المفاضلة بين المرشحين بناءً على السيرة <mark>الذاتية المرسلة والشروط المطلوبة</mark> **ً ثم اختيار اإلجراء المطلوب سواء كان ) مقابلة شخصية ، اختبار ، ارفاق ملفات (**

**ثم اعتماد الطلب أو رفضه من قبل ممثل الجهة التدريبية.**

لمزيد من االستفسار التواصل على ايميل إدارة التدريب التعاوني cctu@ksu.edu.sa